# **Přizpůsobení klienta webovému prohlížeči**

Chcete-li zajistit, aby se zaměstnanci mohli snadno dostat na stránku portálu webového klienta při přihlášení bez dalších kroků, můžete nastavit domovskou stránku prohlížeče na výchozí nastavení pro webový klient.

## **Nastavení webového klienta jako domovské stránky v prohlížeči Chrome**

- 1. V pravém horním rohu prohlížeče klikněte na nabídku Chrome.
- 2. Vyberte možnost "Nastavení".
- 3. V části *"Při spuštění"* vyberte možnost *"Otevřít konkrétní stránku nebo skupinu stránek"*.
- 4. Klikněte na odkaz *"Přidat novou stránku"*.
- 5. Do pole Zadat adresu URL zadejte<https://eg-test.osvobozena-knihovna.cz/eg/staff/>a klikněte na *"OK"*.

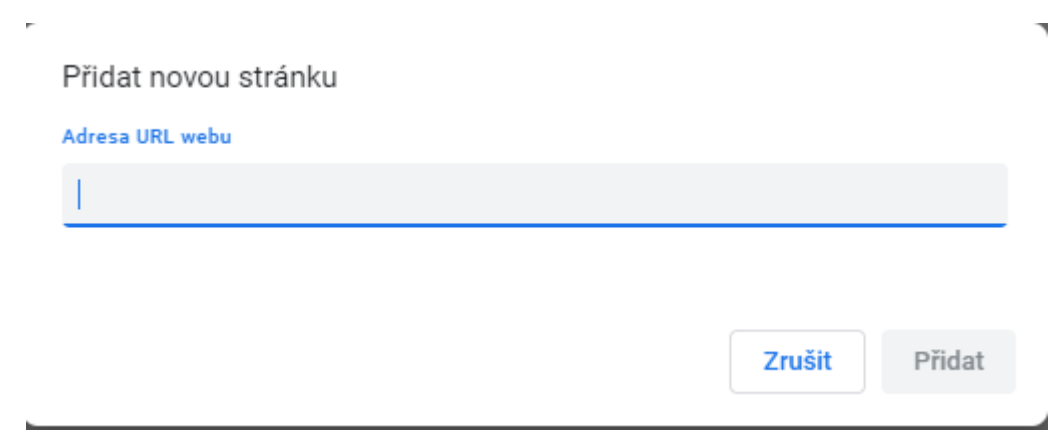

## **Nastavení webového klienta jako domovské stránky ve Firefoxu**

- 1. V pravém horním rohu prohlížeče klikněte na tlačítko nabídky.
- 2. Klepněte na tlačítko *"Možnosti"*.
- 3. V záložce *"Obecné"* vyberte možnost *"Zobrazit mojí domovskou stránku"*.
- 4. Do pole "**Domovská stránka"** přidejte <https://eg-test.osvobozena-knihovna.cz/eg/staff/> a klepněte na tlačítko *"OK"*.

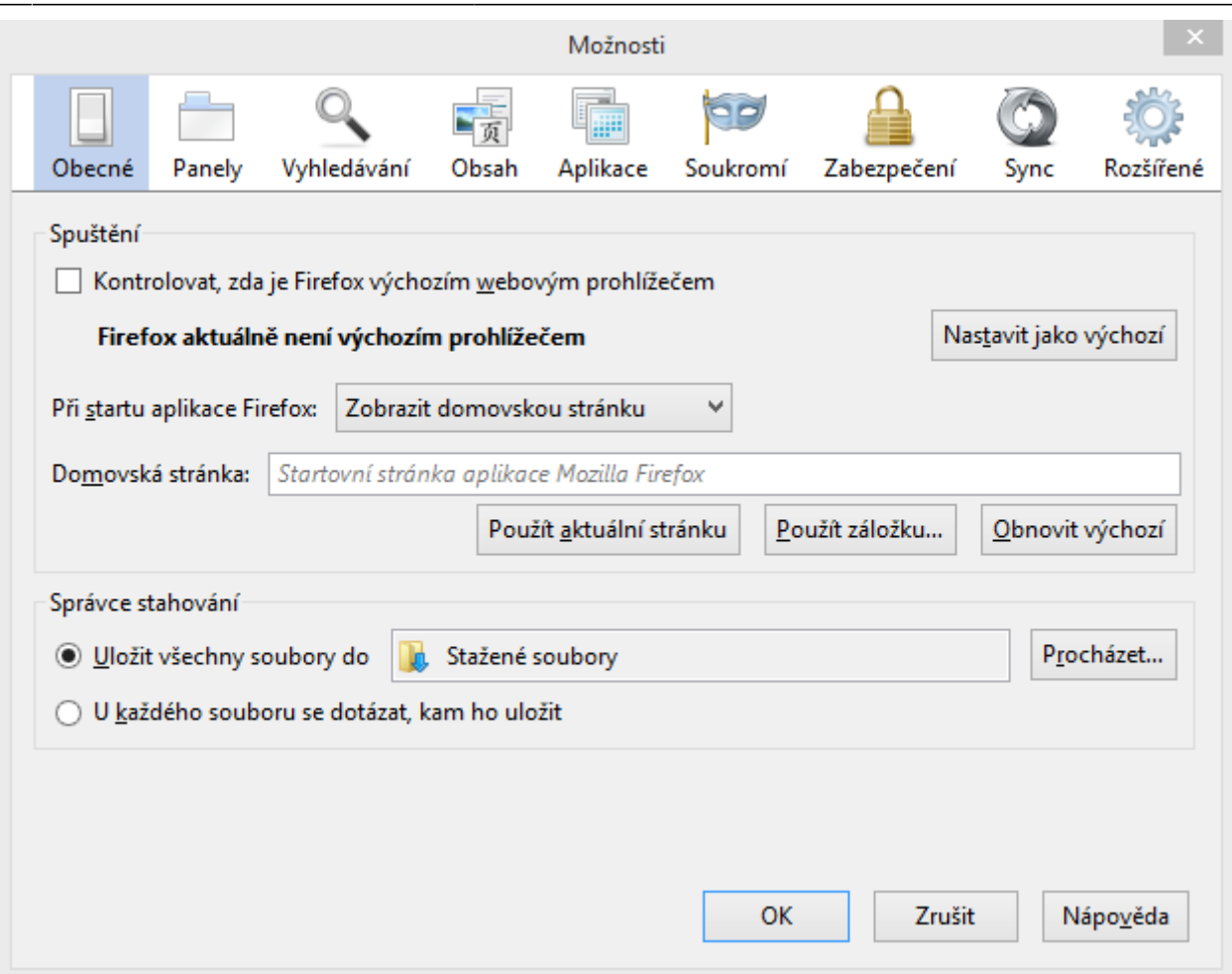

#### **Vypnutí tiskových záhlaví a zápatí ve Firefoxu**

- Pokud nepoužíváte Hatch pro tisk, pravděpodobně budete chtít konfigurovat váš prohlížeč tak, aby Firefox nepřidával hlavičky a zápatí na položky vytištěné na určitých tiskárnách. Pokud například tisknete štítky páteře, pravděpodobně nebudete chtít, aby Firefox přidal datum nebo URL do okrajů vašeho štítku.
- Tyto záhlaví a zápatí můžete vypnout pomocí následujících kroků:
- 1. V nabídce Firefox klepněte na tlačítko "Tisk".
- 2. Klikněte na "Vzhled stránky".
- 3. Přejděte na kartu *"Okraje, záhlaví a zápatí"*.
- 4. Ujistěte se, že jsou všechny rozbalovací nabídky nastaveny na –prázdno–.

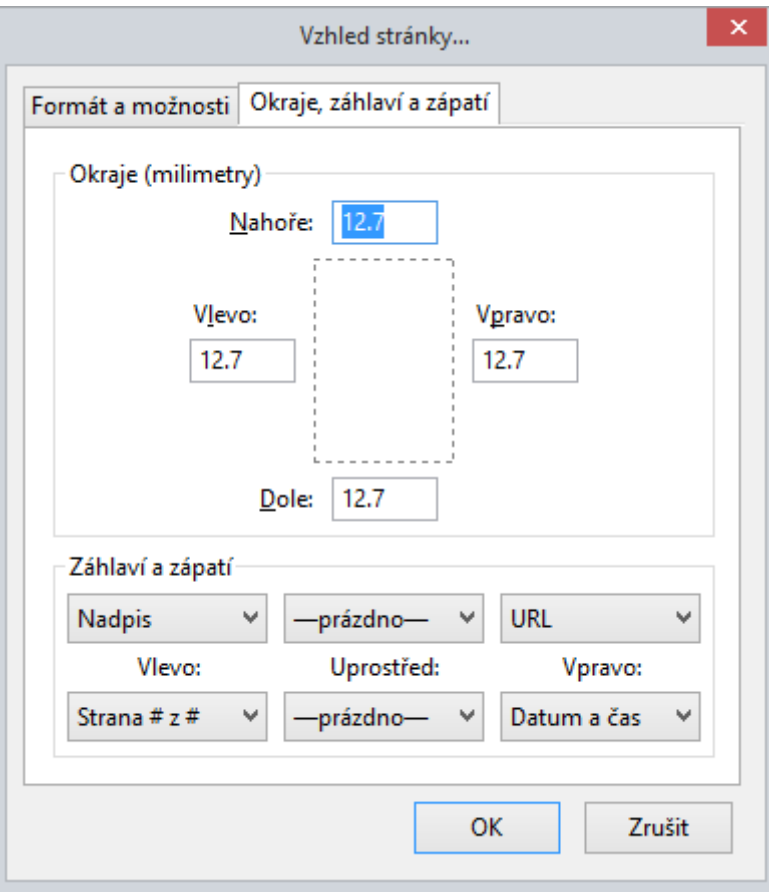

- Pokud chcete tyto záhlaví a zápatí vypnout pouze pro určitou tiskárnu, použijte tyto kroky:
- 1. Na panelu adresy Firefox zadejte "about: config".
- 2. Zobrazí-li se varování, klikněte na možnost *"Přijímám riziko"*.
- 3. Zadejte text "print header" do vyhledávacího pole této obrazovky.
- 4. Klikněte na příslušné položky *"print\_headerleft"*, *"print\_headerright"* a "print headercenter" v mřížce.

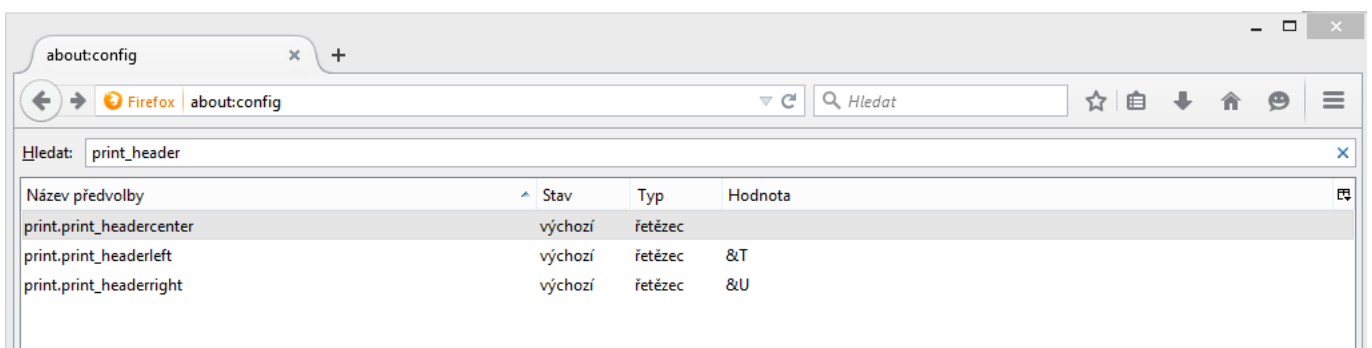

- 1. Chcete-li toto nastavení odstranit, klikněte na tlačítko *"OK"*.
- 2. Zadejte **"print footer"** do vyhledávacího pole obrazovky a opakujte tyto kroky pro nastavení zápatí.

### **Vypnutí tiskových záhlaví a zápatí v prohlížeči Chrome**

Pokud nepoužíváte Hatch pro tisk, pravděpodobně budete chtít konfigurovat váš prohlížeč tak, aby Chrome nepřidával hlavičky a zápatí na položky vytištěné na určitých tiskárnách. Pokud například tisknete štítky páteře, pravděpodobně nechcete, aby Chrome přidal datum nebo URL do okrajů štítku.

- Tyto záhlaví a zápatí můžete vypnout pomocí následujících kroků:
- 1. V nabídce Chrome klepněte na tlačítko "Tisk"
- 2. Klikněte na *"Další nastavení"*.
- 3. Zrušte zaškrtnutí záhlaví a zápatí.

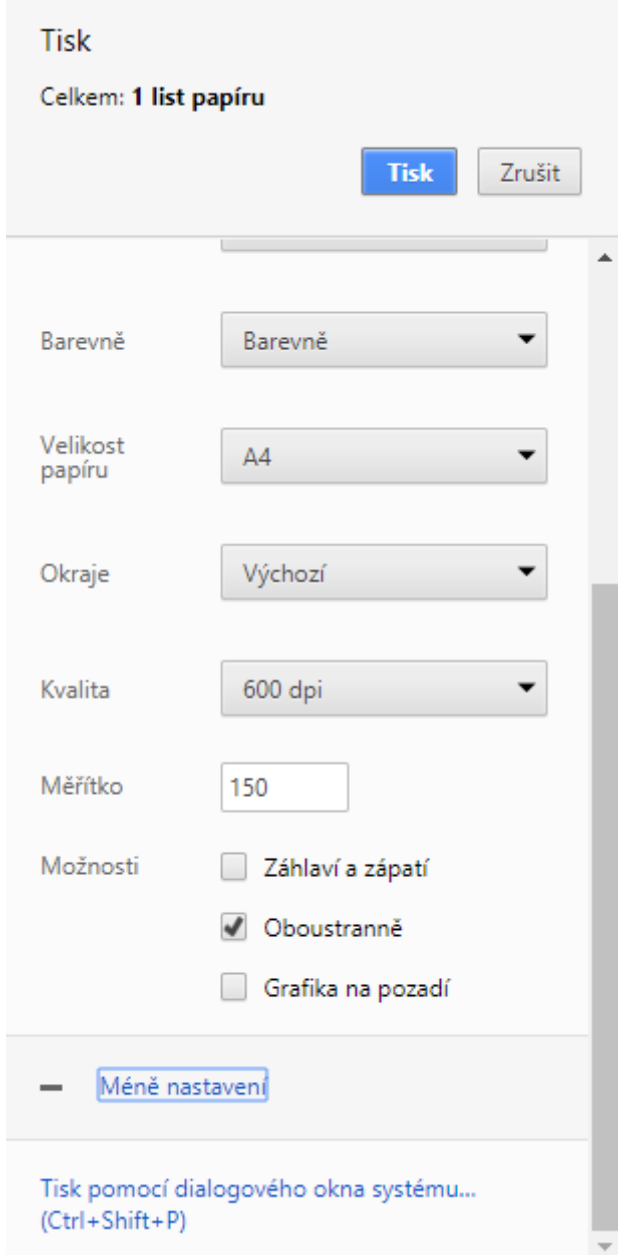

#### **Blokování automaticky otevíraných oken**

- Před použitím webového klienta nezapomeňte vypnout blokování automaticky otevíraných oken pro doménu systému Evergreen.
- 1. V prohlížeči Chrome vyberte v nabídce Chrome "Nastavení"
- 2. V části "Rozšířená nastavení" klikněte na "Nastavení obsahu".
- 3. Vyberte "Vyskakovací ona a přesměrování" a poté přidejte doménu do seznamu "Povolit".
- 1. Ve **Firefoxu** vyberte "Nastavení"
- 2. Vyberte panel "Obsah".
- 3. Klepněte na tlačítko *"Výjimky"* a přidejte svou doménu do seznamu *"Důvěryhodné servery"*.

From: <https://eg-wiki.osvobozena-knihovna.cz/>- **Evergreen DokuWiki CZ**

Permanent link:

**[https://eg-wiki.osvobozena-knihovna.cz/doku.php/sluzebni\\_klient:prizpusobeni\\_klienta\\_webovemu\\_prohlizeci](https://eg-wiki.osvobozena-knihovna.cz/doku.php/sluzebni_klient:prizpusobeni_klienta_webovemu_prohlizeci)**

Last update: **2018/12/18 12:35**

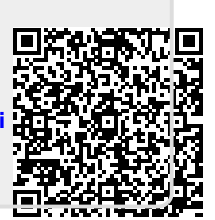